## Выгрузка бухгалтерского баланса из БГУ 2.0

Если используется облачная версия конфигурации, обратитесь к обслуживающей организации. Стандартные версии обработки для таких конфигураций не подходят.

## Перейдите в меню Учет и отчетность и выберите пункт 1С-Отчетность:

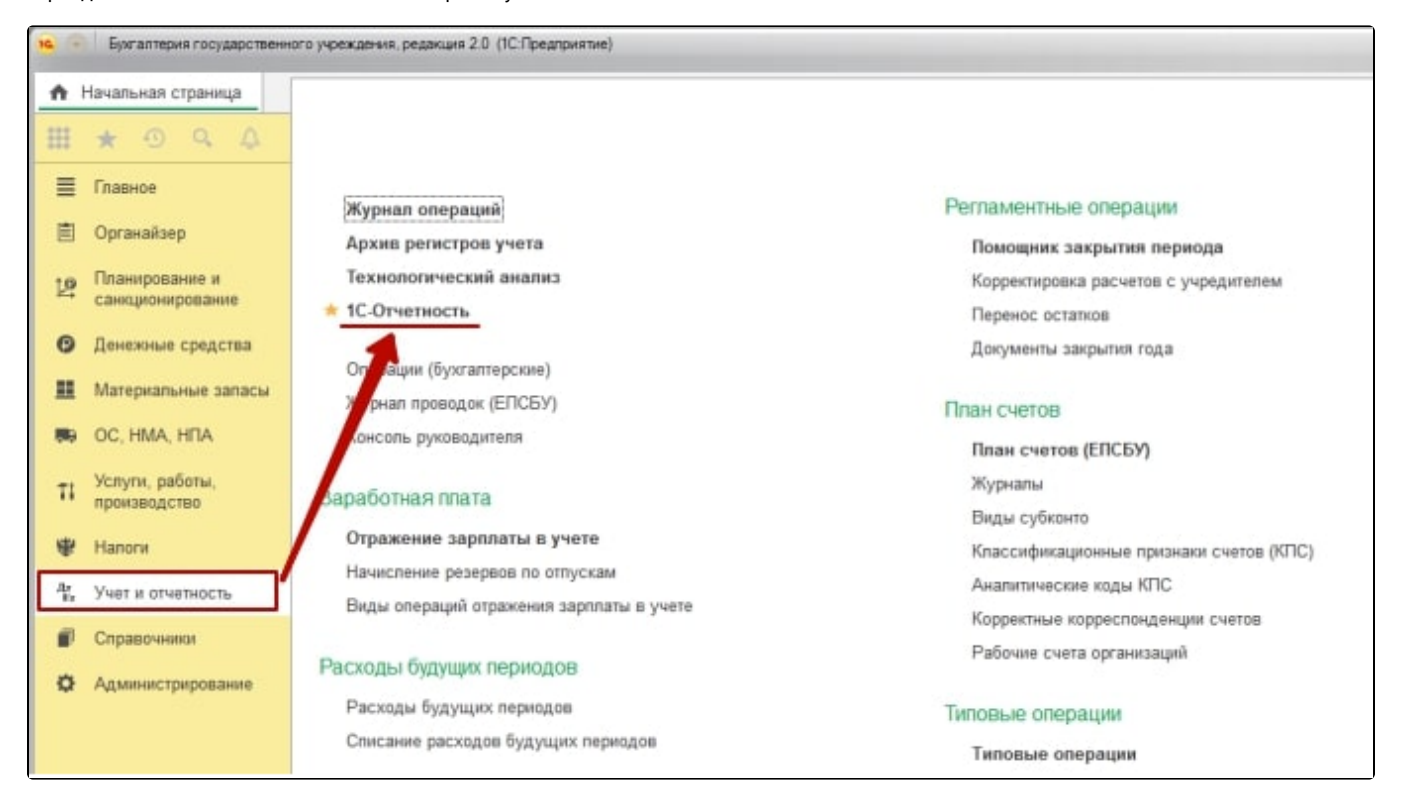

## Нажмите кнопку Еще Старый интерфейс Бухгалтерская отчетность:

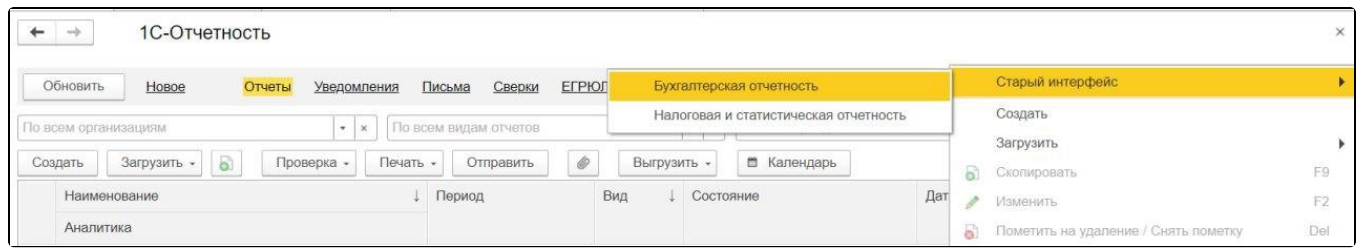

## Выберите вкладку Выгрузка:

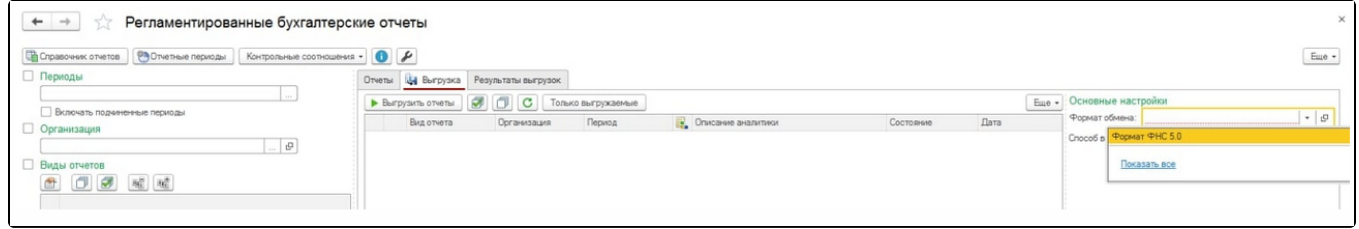

Для формирования бухгалтерской отчетности государственных (муниципальных) бюджетных и автономных учреждений в электронной форме применяется обработка [ВыгрузкаОтчетностиДляФНС.epf.](https://help.astralnalog.ru/download/attachments/129667068/%D0%92%D1%8B%D0%B3%D1%80%D1%83%D0%B7%D0%BA%D0%B0%D0%9E%D1%82%D1%87%D0%B5%D1%82%D0%BD%D0%BE%D1%81%D1%82%D0%B8%D0%94%D0%BB%D1%8F%D0%A4%D0%9D%D0%A1.epf?version=3&modificationDate=1649859942326&api=v2)

Для добавления обработки в программу на вкладке Выгрузка в поле Основные настройки выделите строку Формат обмена. Выберите пункт Вы брать. В открывшемся окне нажмите Создать, затем Загрузить из файла... и выберите скачанный файл:

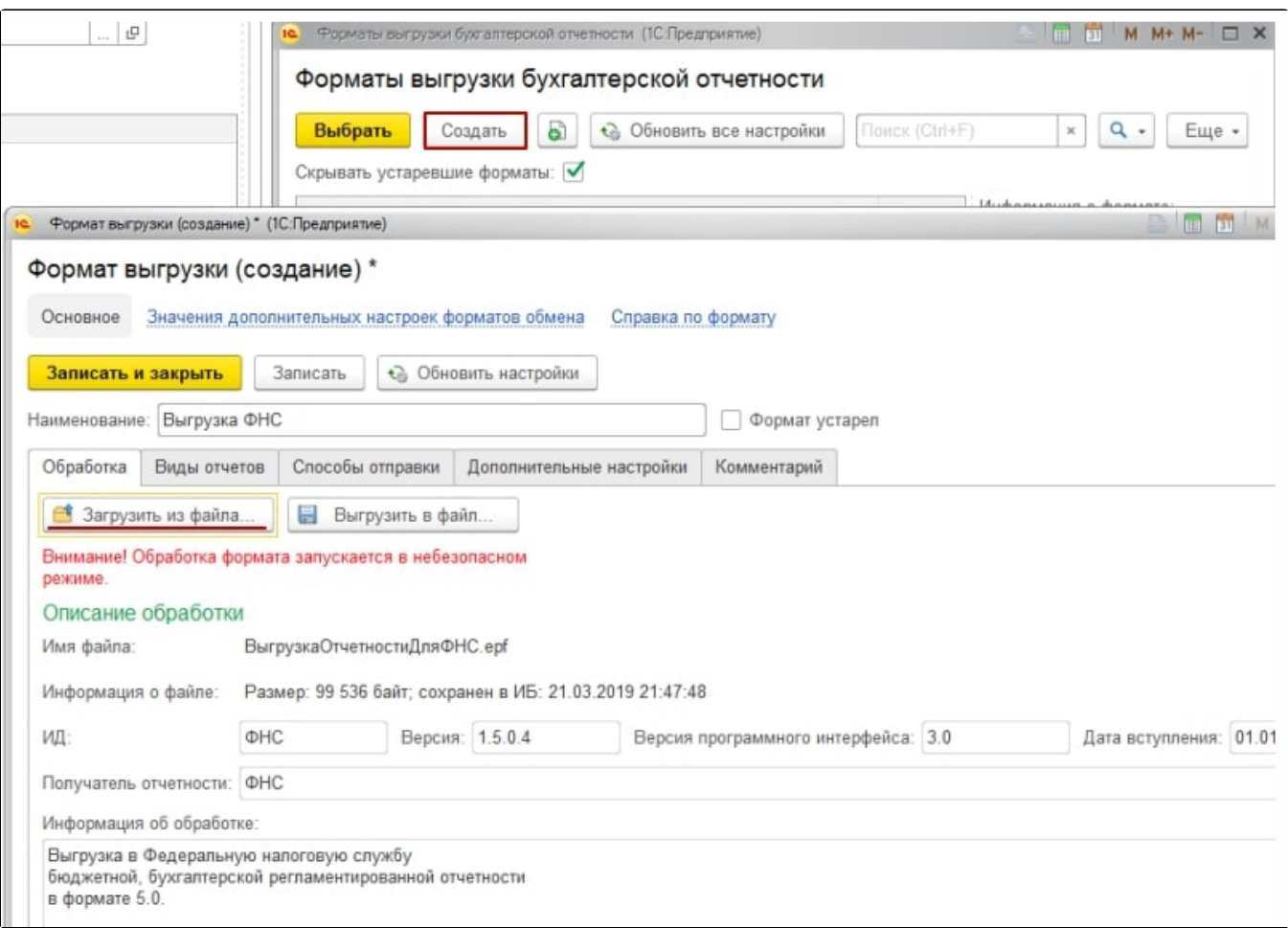

После проделанных действий в окне Формат выгрузки (создание) нажмите Записать и закрыть.

Выберите следующие настройки:

- 1. В поле **Формат обмена** выберите ранее загруженную обработку **ВыгрузкаОтчетностиДляФНС.epf**.
- 2. Укажите способ выгрузки и путь выгрузки.
- 3. В поле **Номер корректировки** укажите вид документа: 0 первичный документ, 1 999 номер корректировки для корректирующего документа.
- 4. Отметьте отчеты, подготовленные к выгрузке.

После проделанных действий нажмите кнопку Выгрузить отчеты:

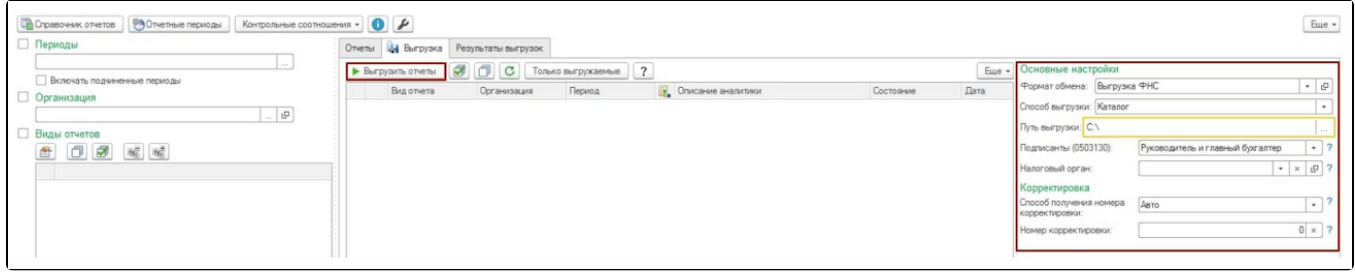

Выгрузке подлежат отчеты со статусом Подготовлен или Утвержден. Статус Утвержден устанавливается для отчетов, успешно прошедших контроль согласования показателей.

Зайдите в меню Учет и отчетность, раздел 1С-Отчетность и выберите пункт Загрузить Файл для отправки. Выберите необходимый файл отчета и проверьте правильность заполнения. После этого нажмите Записать и отправьте отчет нажатием кнопки Отправить.